## 高速道路の規定速度変更手順

稼働状況画面で右上の「設定変更」をクリック

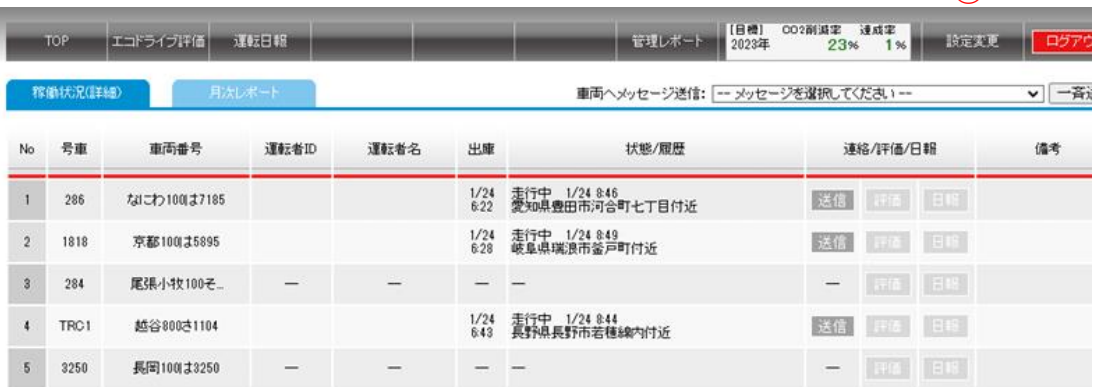

- 画面左の「車両設定」をクリック
- 画面右の「検索」をクリック(車両番号が表示されます)
- 対象車両の「修正」ボタンをクリック
- 車両登録情報の「高速走行規定速度(km/h)」に"90"を入力
- 「登録」ボタンをクリック

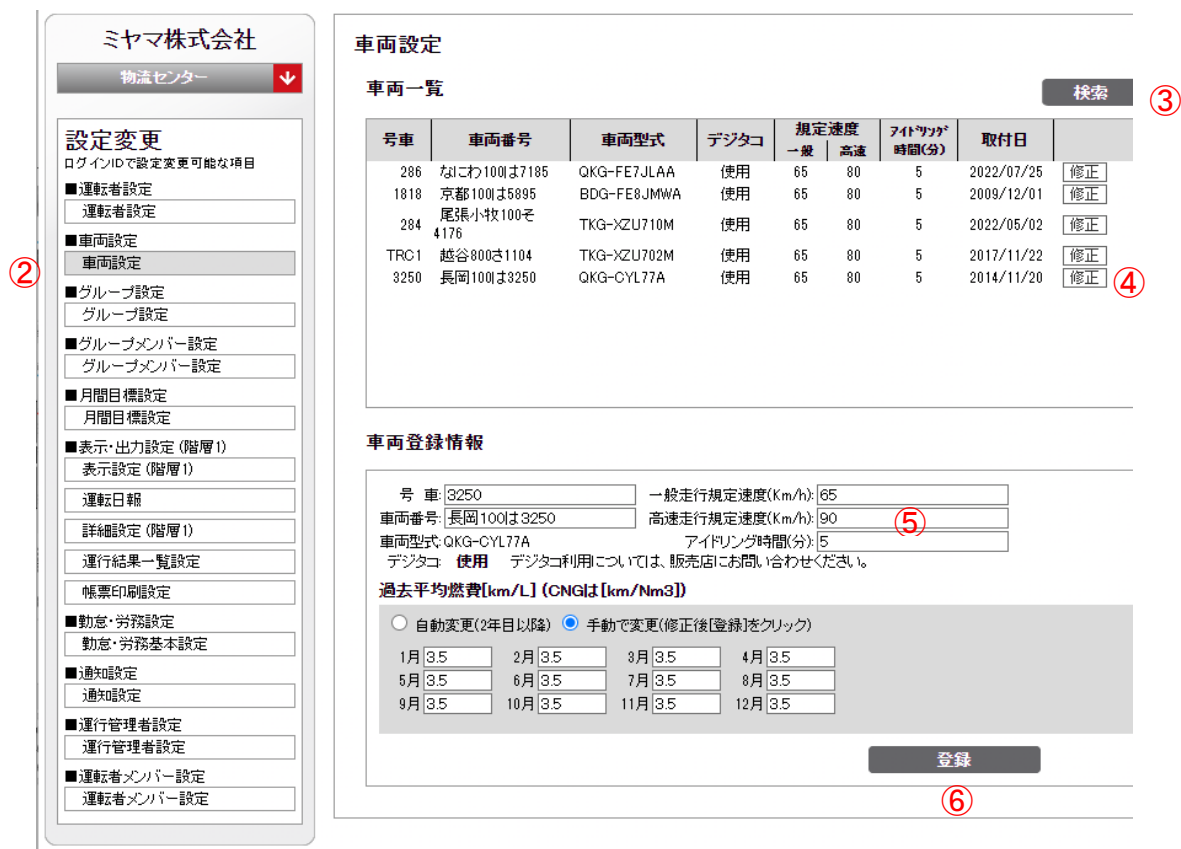

 $\bigcirc$